# 第**48**回日本マススクリーニング学会学術集会

# **座長用 Zoomマニュアル**

2021年9月9日(木) 修正版

1. インターネット環境 光ケーブルなどの⾼速なインターネット回線 ※有線LAN接続を推奨いたします

2.端末

インターネット接続が可能なPC

 $<$  OS $>$ 

Windows (10 or 8 or 8.1)

Mac (OS 10.7以降)

3.スピーカー、イヤフォン

ヘッドセットや外部接続イヤフォン/マイクのご使⽤を推奨いたします。

※有線タイプの製品を推奨いたします。Bluetooth等のワイヤレスイヤホンでは端末〜 イヤホンをつなぐネットワークが不安定になった場合、⾳声が乱れる場合があります。 お持ちでない方は、マイクが内蔵されているパソコンを使用し、できるだけ雑音が ⼊らないお部屋を確保してください。

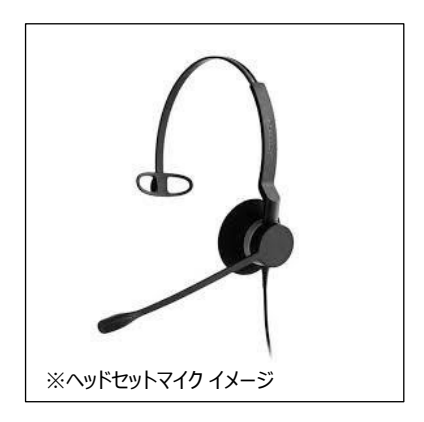

4.カメラ

パソコン内蔵カメラ、(内蔵されてない場合は)外部接続カメラをご使用ください。

 $-1 -$ 

①下記URLにアクセスし、「ミーティング⽤Zoomクライアント」からダウンロードしてください。

■ Zoom ダウンロードURL:

**https://zoom.us/download#client\_4meeting**

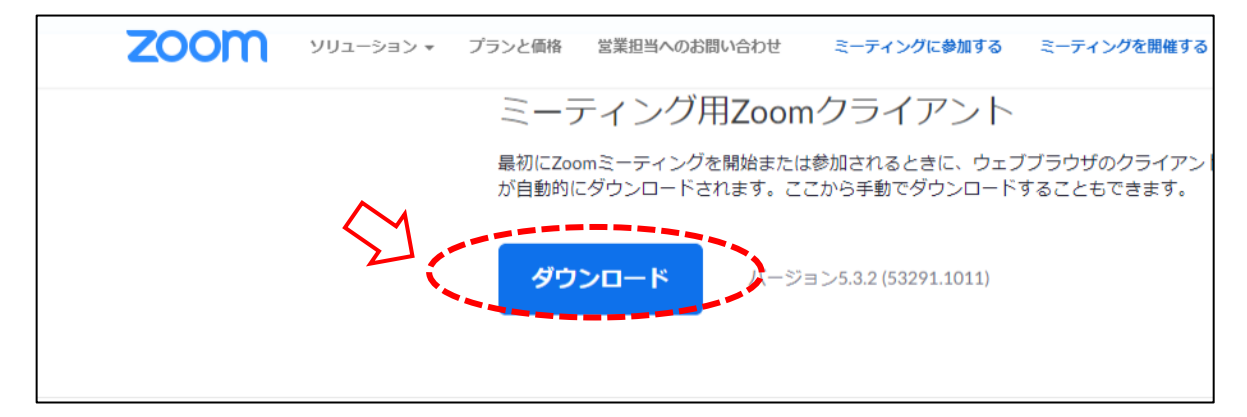

②ダウンロードされたファイルをダブルクリックすると、アプリのインストールが始まります。

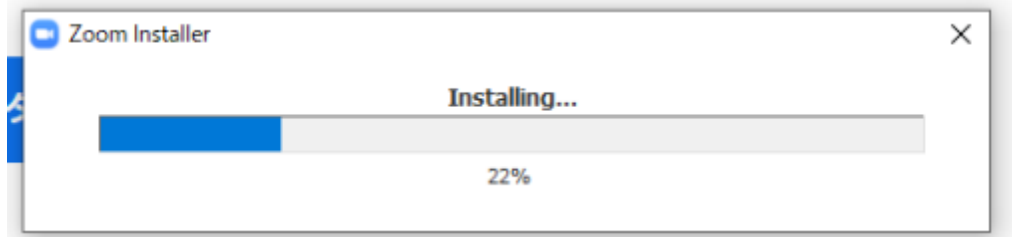

③サインイン画面が表示されたらインストール完了です。

※Zoom使用のためにサインインの必要はありませんが、行っても問題はございません。

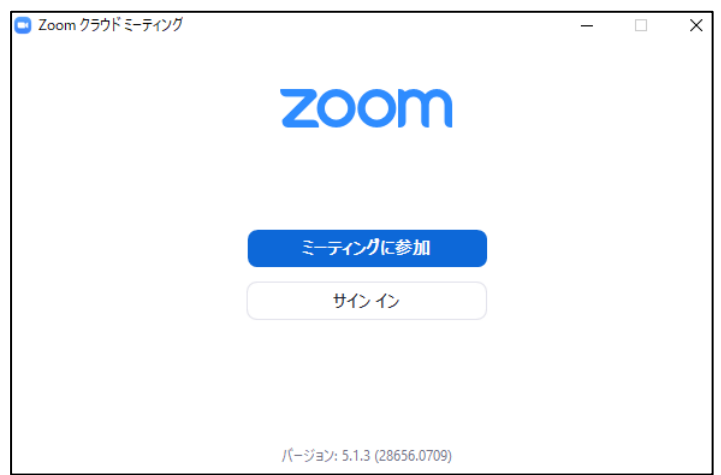

本会ではZoomウェビナーを使用します。Zoomウェビナーでは、参加者が「パネリスト」と「視聴者」に分 けられており、座長・演者の先生方は「パネリスト」として専用のURLからアクセスして頂きます。 「パネリスト」は音声による発言、カメラの使用、画面の共有が可能です。

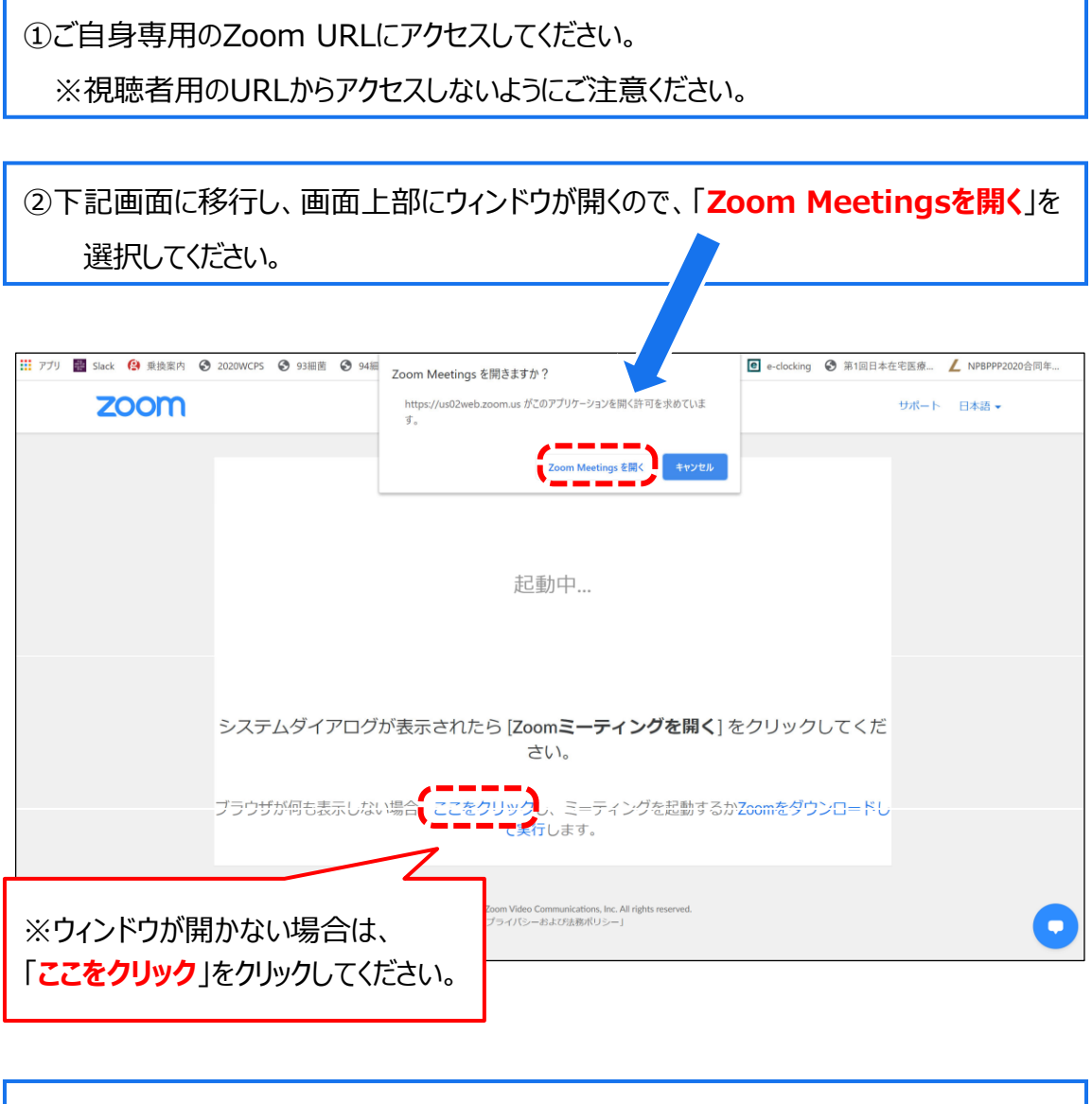

③ Zoom画⾯が起動します。

⑪ C Zoom ウェビナー オプションを表示 田表示  $\bullet$ 参加者(3) パネリスト(3) 視聴者(0) ST S1-座長 千葉 太郎 (自分)  $\frac{N}{2}$  O 第 第1会場運営事務局 (ホスト) & □ 5 S1-1 千葉二郎  $\blacksquare$  % マイト こうしょう 座長 発表スライド 演者  $\blacksquare$  $22<sup>3</sup>$ 退出 招待 ミュートを解除します 手を挙げる レコーディング ビデオの停止 画面の共有 ① ② ③ ④ ⑤ ⑥ ⑦  $(8)$  (9)  $(10)$ 

※画面表示はご自身の設定により変わります。下記画面はイメージですので予めご承知置きください。

- ① ミュート︓⾳声オン・オフの切り替えと、使⽤するスピーカー、マイクを設定できます。
- ② ビデオの開始・停止 : カメラON・OFFの切り替えと、使用するカメラを設定できます。
- ③ 参加者:参加しているパネリスト、視聴者を確認できます。
- ④ Q&A︓質疑応答に使⽤します。
- ⑤ チャット:本会では「座長、演者と、ホスト (学術集会運営事務局) との連絡 に使用します。
- ⑥ 画面の共有:ご自身のPC画面(発表スライド等)を参加者に共有できます。(演者のみ使用)
- ⑦ 手を挙げる : 本会では使用しません。
- ⑧ レコーディング : 本会では使用しないでください。
- ⑨ ミーティングから退出 : ご自身がZoomサイトから退出できます。
- ⑩ 参加者表示 : 「③参加者」を押すと表示されます。
- ⑪ 表示 : ギャラリービュー、スピーカービュー、全画面表示などの切り替え

**※本会ではギャラリービュー、左右表示をお勧めいたします。**

※ギャラリービュー : カメラをONにしているすべての座長・演者が表示される

※スピーカービュー : 発言している方のみが表示される

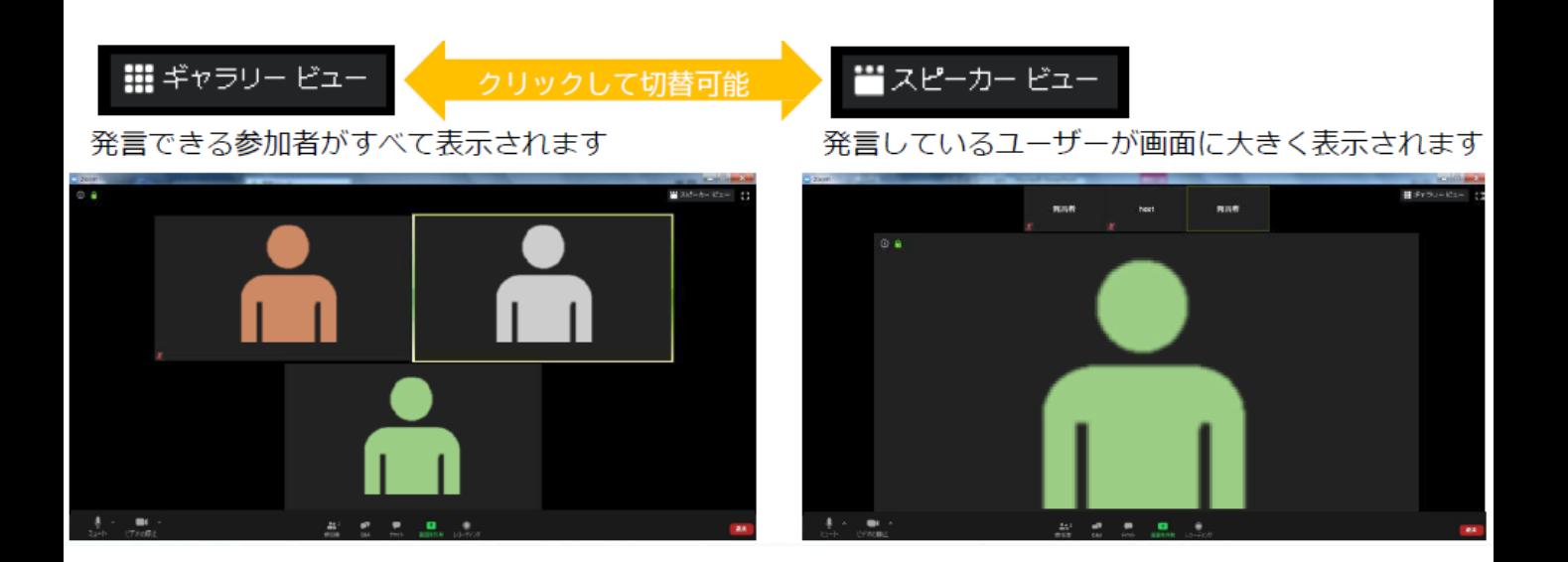

※画面の共有が行われている時は、発表スライド等が共有された画面が中央に大きく表示され、 カメラをオンにしている参加者は画⾯上部またはに右側に表⽰されます。

- ■座長・演者のお顔の表示について
	- ・ Zoomで出演される座長・演者のお顔 : 表示されます。
	- ・会場(京成ホテルミラマーレ)から出演される座長のお顔:表示されます。
	- ・会場(京成ホテルミラマーレ)から出演される演者のお顔:表示されません。
- ■会場フロア(京成ホテルミラマーレ)の様子について
	- ・Zoomでご出演の皆様には、会場フロア(京成ホテルミラマーレ)の様子はご覧いただけません。 発表スライドと、「司会・座長、及びZoomで出演される演者のお顔」のみがご覧いただけます。

・Zoomに最初にアクセスした際、マイク、カメラはOFFの状態です。 発表開始の直前まではOFFのままでお願い致します。

※開始前でもカメラがONになっていると、自動的に画面上に映し出されますのでご注意ください。

·ON/OFFの切り替え方

下記はマイク: OFF、カメラ: ONの状態です。

それぞれのアイコンをクリックすると、ON/OFFが切り替わります。

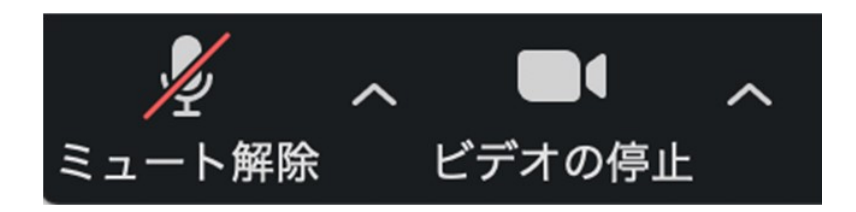

・マイク、カメラをONにした場合も、起動しない場合は、各機能の右隣「^」マークをクリックし、 使⽤するマイク、スピーカーやカメラをご確認ください。

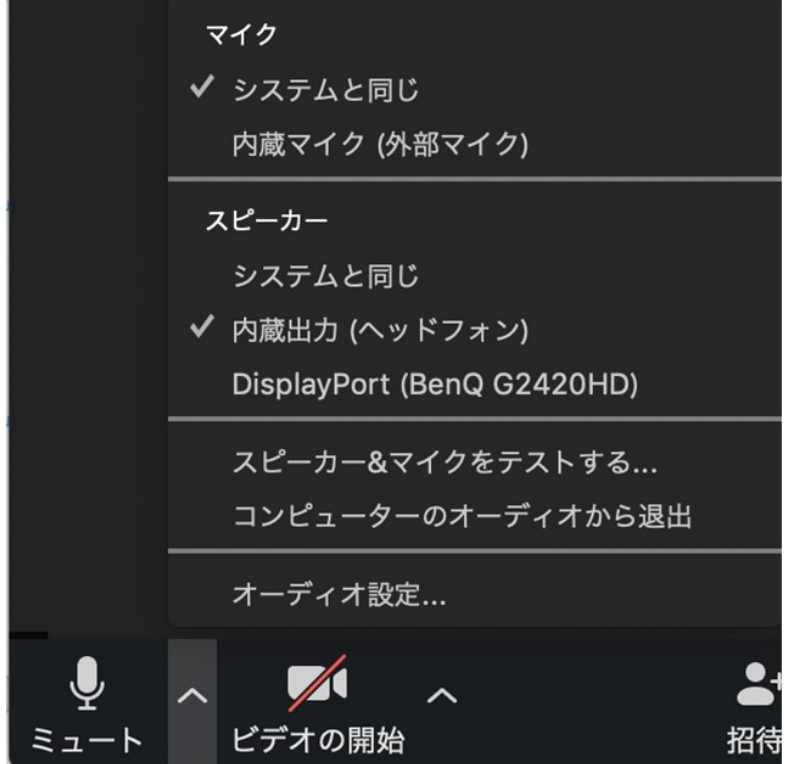

# **1) WEBからの質問**

・Zoom視聴者からの質問は、「Q&A」機能を使⽤し、テキストメッセージで受け付けます。

※Zoom視聴者からの音声による質問は受け付けません。 ※適宜座長が質問を選び、Zoom視聴者の代わりに各演者に質問していただきます

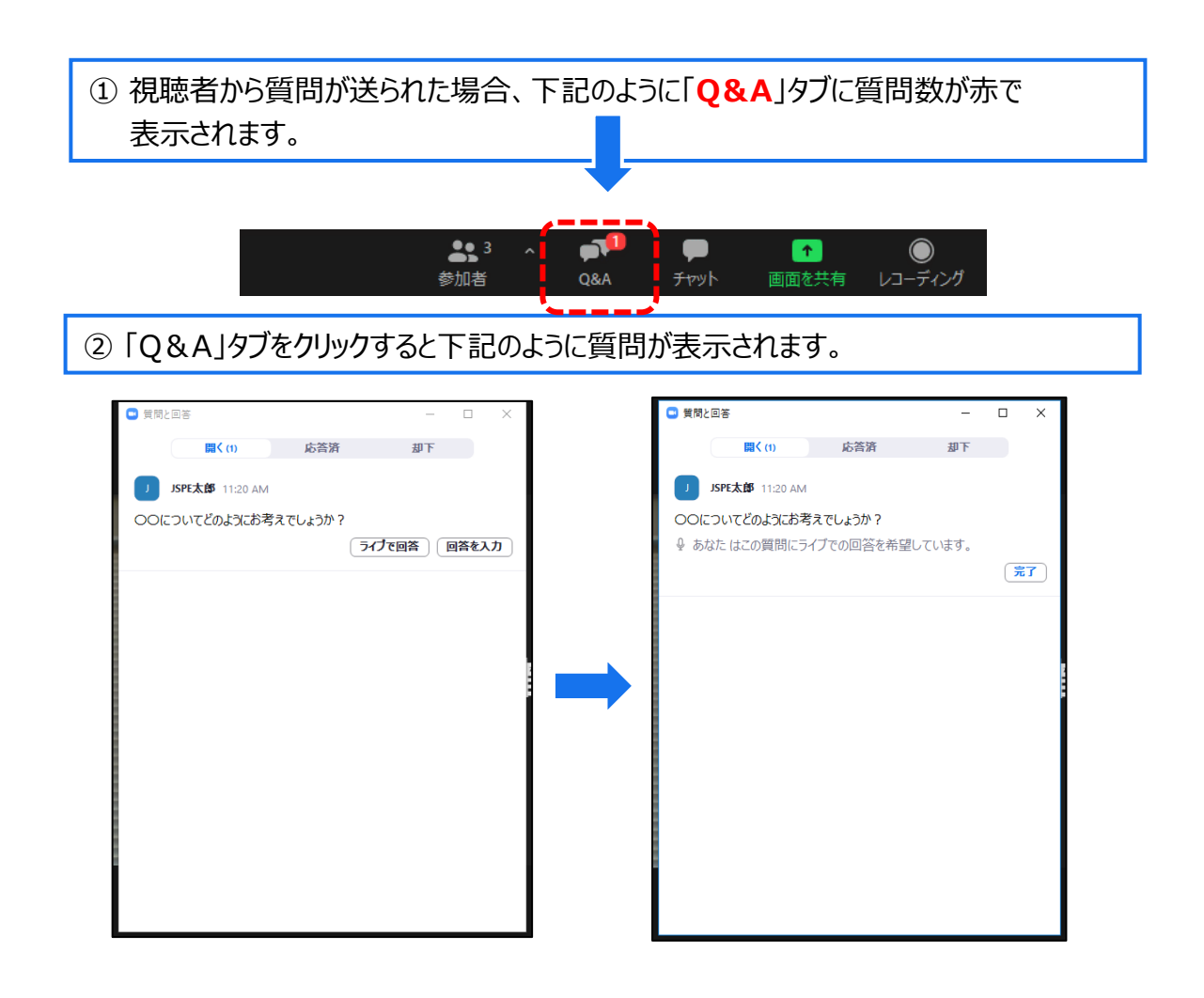

③質問を選び、「ライブで回答」をクリックしてください。クリックすると全ての視聴者にも質問内容が 表⽰されますので、その後座長から講演者に口頭で質問をしてください。 ④回答後は、「完了」をクリックしてください。

※ライブで回答をクリックしない限り、視聴者に質問の内容は表示されません。 ※「ライブで回答」をクリックする前の質問は、パネリストとしてアクセスしている参加者のみが閲覧可能です。

# **2) 会場(京成ホテルミラマーレ)からの質問**

■座長が会場(京成ホテルミラマーレ)から出演する場合

- ・座長が質問者を適宜指名し、進行をお願いします。
- ・Zoomで出演される演者には、会場から質問される方の音声が聞こえますので回答を促してください。 ※会場からの質問者のお顔は、映し出されません。

■座長が全員Zoomでの出演となり、現地にいない場合

座長が全員Zoomでの出演となる場合、座長からは会場の様子がご覧いただけません。 その際は以下の流れで、運営事務局にてサポートをさせて頂きます。

演者の講演終了後、座長から「会場にいらっしゃる先生方で、質問はございますか」 等と会場に⾳声でお声がけください。

#### **※この時、座長からは会場フロアの様子はご覧頂けません。会場とのやり取りは音声のみになります。**

A.1名ずつ順番に質問がされる場合: この場合は流れで質問をいただきます。

B.2名以上同時に質問者がマイクの前に立たれた場合: 会場スタッフが、「では、そちらの先生からどうぞ」、等と質問頂く順番を整理させて頂きます。

C.質問者が出なかった場合:

運営事務局から司会・座長の先生に**チャット**で、「質問は出ておりません」、等と連絡させて頂きます。 残りの時間に応じ、座長からの質問を行ってください。

・本会では「チャット」機能は座長・演者とホスト(学術集会運営事務局)への連絡手段として 利用可能です。

・ 質疑応答の際などに学術大会運営事務局からも司会・座長・演者の皆様に連絡をさせて 頂く事 もございますので、 適宜ご確認をお願いいたします。

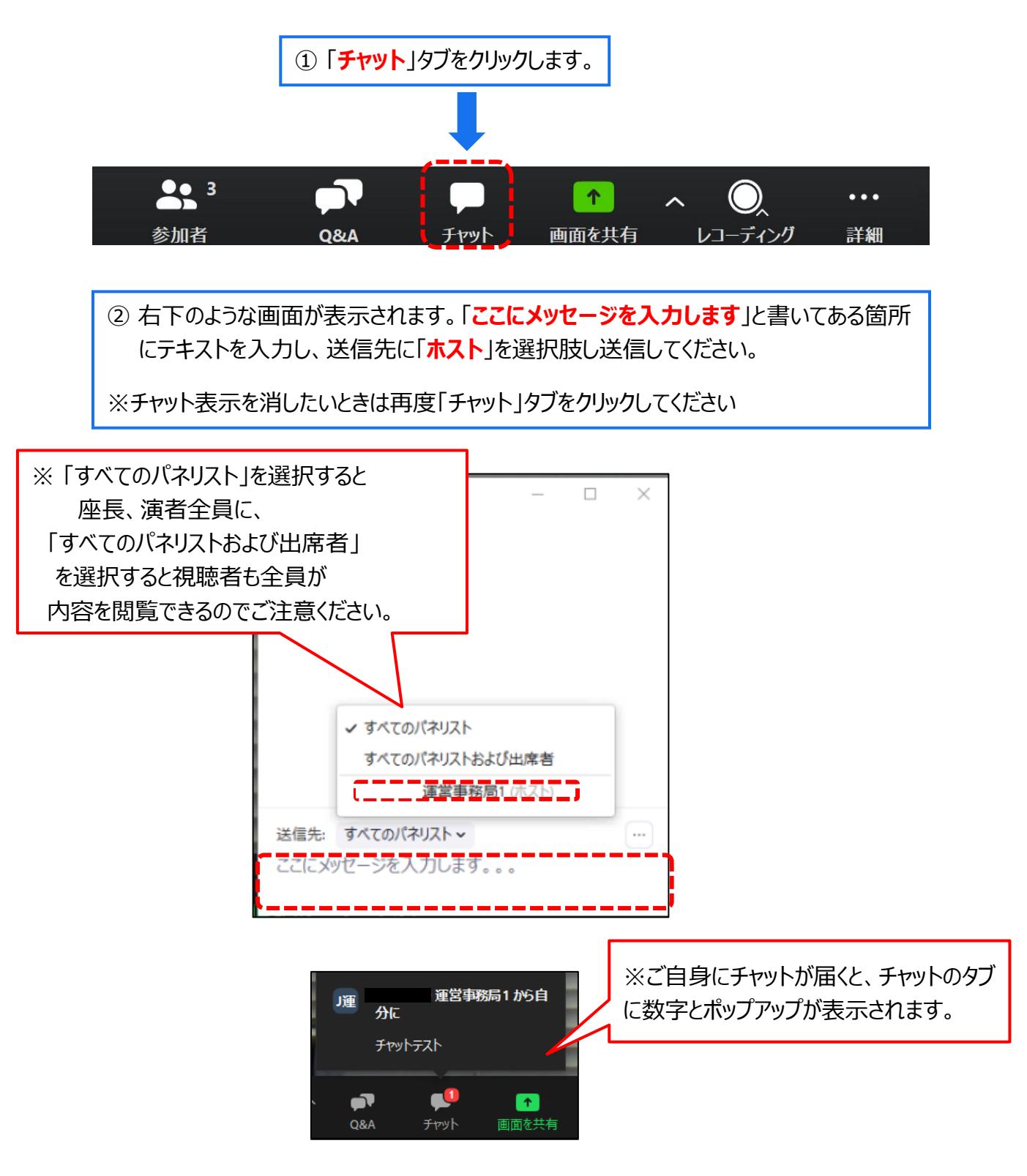

#### **1) Zoomレクチャーの内容について**

9/16(木)-9/18(土) の日程で運営事務局スタッフによるZoomレクチャーを 行わせて頂きます。

<主な確認点>

① カメラ / ⾳声チェック

(4) 質疑応答の方法

② 画⾯操作

③ セッションの進行方法

※発表方法や流れなどのレクチャーを行う時間となっており、セッション内容の打合せを行う時間では ございませんことをご承知おきください。

#### **2) Zoomレクチャーのスケジュール**

座長の方は、下記のスケジュールに従い、必ずレクチャーを受けてください。 ※指定の時間帯で都合がつかない場合は、ご担当のセッション前に、いずれかの時間帯にご参加 ください。

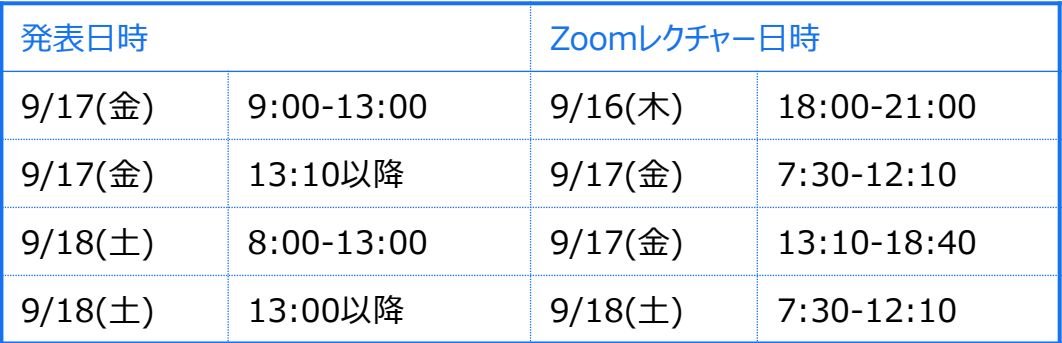

#### **3) ZoomレクチャーURLの送付**

ZoomレクチャーURLは9/13(月)-9/15(水)に運営事務局からメールさせて頂く予定です。 **※ご発表用のURLとは異なりますので、ご注意ください。**

#### **4) Zoomレクチャー実施詳細スケジュール及び注意事項**

<レクチャー参加⽅法>

・レクチャーは30分を1小間として実施致します。

・各小間のレクチャー開始時間になりましたら、レクチャーへの参加を締切らせて頂きます。

・1小間の定員は15名となりますので、15名を超えた段階で締め切らせて頂きます。

・締め切り後はアクセスが出来ませんので、次の小間にご参加ください。

#### ■9月16日(木)Zoomレクチャースケジュール

9月16日(木)は1つの窓口(URL)でレクチャーを実施します。

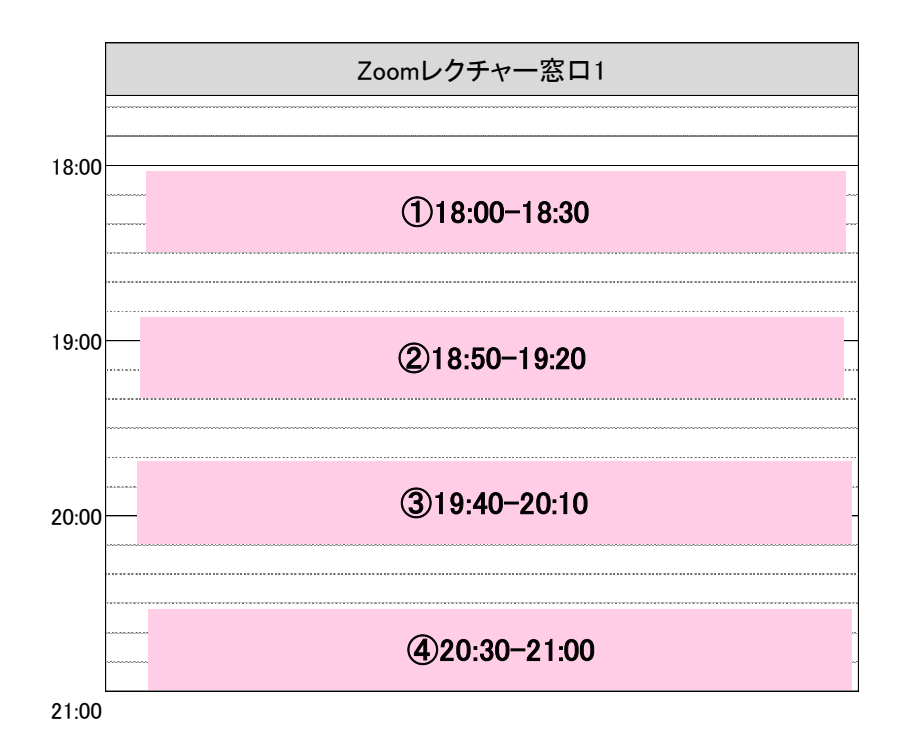

**■9月17日(金)Zoomレクチャースケジュール**

月17日(金)は2つの窓口(URL)でレクチャーを実施します。

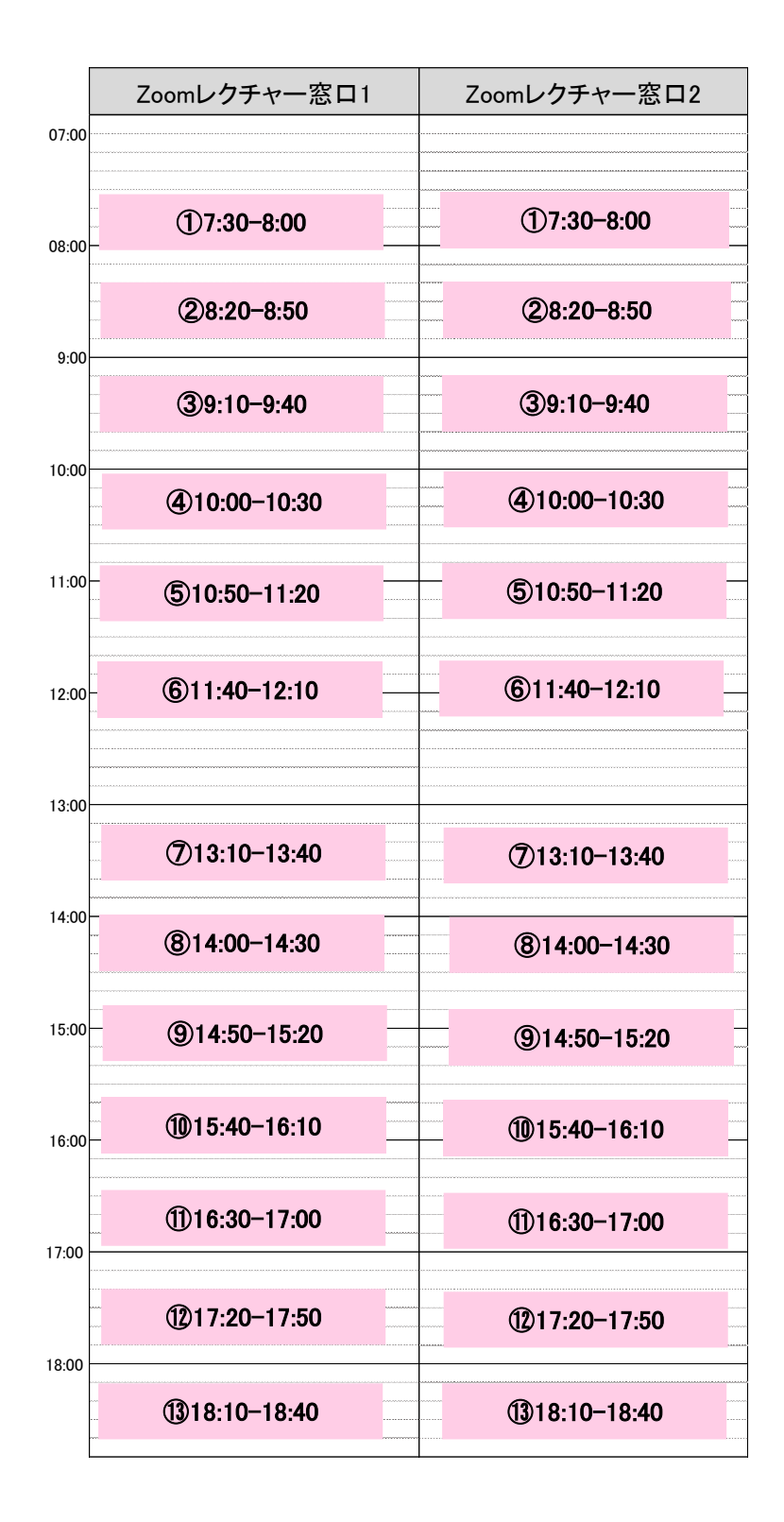

# **■9月18日(土)Zoomレクチャースケジュール**

9月18日(土)は1つの窓口(URL)でレクチャーを実施します。

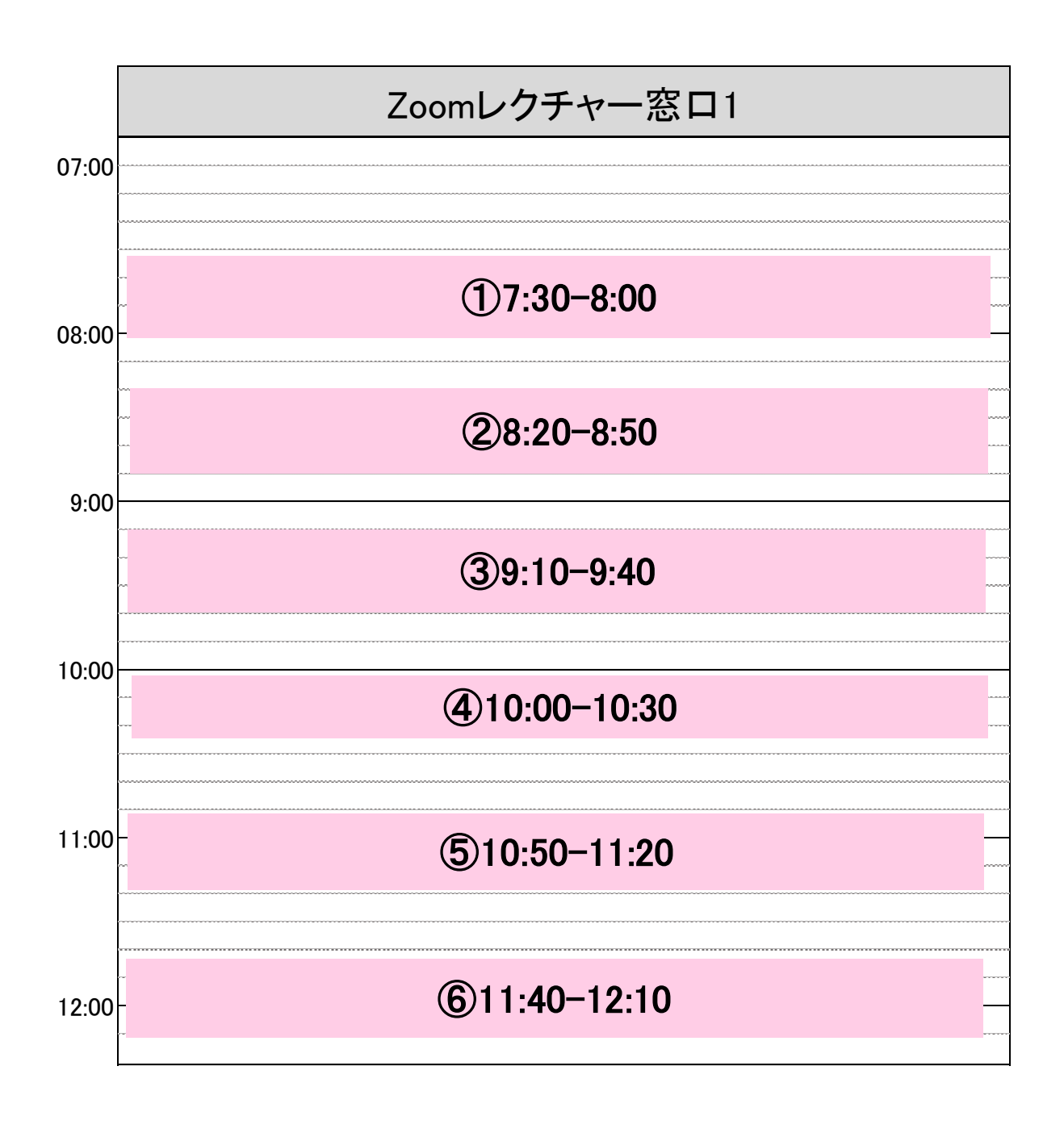

## **1)本番用ZoomURLの送付**

9/13(月)-9/15(水)に運営事務局から個別にメールさせて頂く予定です。 メールを紛失された場合は下記までご連絡ください。 email:jsns48@gressco.jp **※ZoomレクチャーURLとは異なります。ご注意ください。**

## **2)本番用ZoomURLへのアクセス時の注意点**

① セッション開始20分前に本番サイトに接続してください。

※接続できていない演者がいる場合など発表順変更の可能性がございます。 変更は座長又は学術集会運営事務局の指⽰に従ってください。 ※接続時は「カメラ OFF / マイク OFF」の状態です。 ※発表の前でもカメラがONになっていると、自動的に画面上に映し出されますのでご注意ください。

② ご自身の氏名表記が正しいかご確認ください。 もし間違えていた場合は各会場ホスト(学術集会運営事務局)にチャットでご連絡ください。

③ セッション開始まで「カメラ OFF / マイク OFF」にして待機して下さい。

# **① 定刻になりましたらマイクとカメラをONにし、聴講者に向け、下記質疑応答の方法をご案 内ください。**

1. Zoomで視聴されている方からは、「Q&A機能」を使用して質問を受け付けます。

2. 現地 (京成ホテルミラマーレ) での参加者からは質疑応答用マイクで受け付けます。

※発表順等の変更が生じた場合は、口頭でご案内ください。

**② 「セッション番号+演者氏名」を読み上げ、発表する演者の紹介をしてください。**

例 : 座長 「S1-1-〇 xx先生ご講演をお願いいたします。」

**③ Zoomで出演する演者からは、発表開始前、発表スライドの画面共有が出来ているか 否か確認がありますので、音声でお答えをお願いします。 ※会場から出演する演者は、この確認は行わず講演を開始します。**

例:演者 「スライドは見えておりますでしょうか。」 司会・座長 「問題無く見えております」 ※画面共有が出来ていない場合はその旨をお伝えください。 ※問題無く画面共有が出来ておりましたら、発表を開始して頂きます。 ※演者の発表開始後、マイクは一旦OFFにしてください。質疑応答開始の際、再度ONに してください。

**④ 発表後、質疑応答を開始してください。**

・Zoomからの視聴者、および会場の参加者より質問を募り、 演者へご回答を促してください。 ・Q&A機能で質問が来ている場合はそれを読み上げ、演者へ回答を促して下さい。 ※質問がない場合は、残り時間に応じて司会・座長から演者にご質問をお願いいたします。 ※シンポジウムなど、総合討論を行う場合は、Zoomで出演されている全演者にマイクとカメラ をONにするようご案内ください。

**⑤ 質疑応答が終了したら、次演者以降は②-④の流れを繰り返し、担当セッション全演者 の講演(総合討論)が終了しましたら、セッション終了を視聴者に向け、アナウンスしてくだ さい。その後、ご自身もカメラ、マイクをOFFにしてください。**

#### **・時間管理について**

あらかじめ設定された講演時間を厳守してください。 時間管理は、司会・座長の先生⽅にてお願い致します。 演者が持ち時間を超過している場合は、マイクをONにして音声で演者に警告してください。